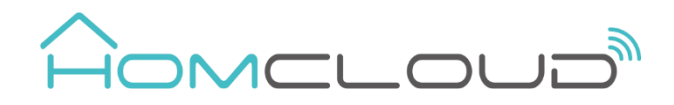

# **Zigbee Radiator Actuator User Manual**

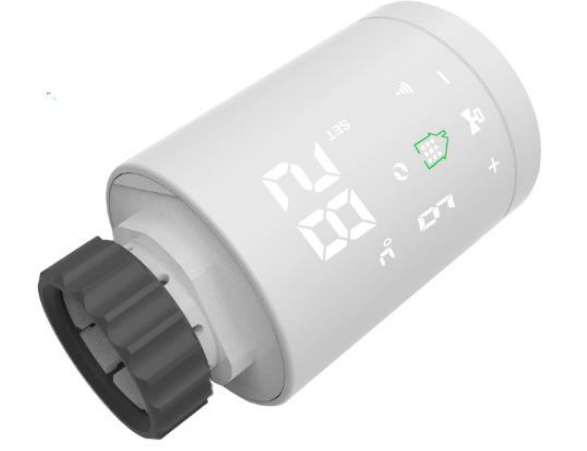

# **This product need Homcloud Zigbee Gateway/Hub to be used correctly.**

## **Quick Configuration**

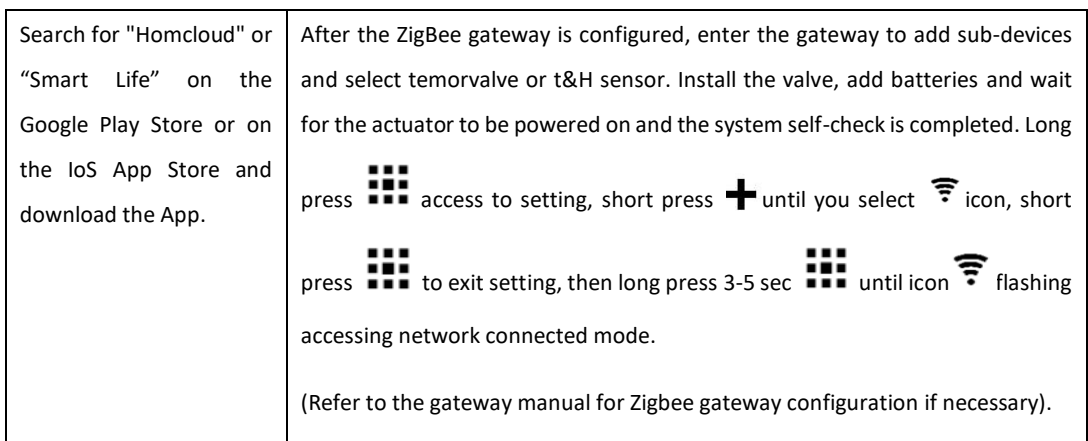

# **Product Specifications**

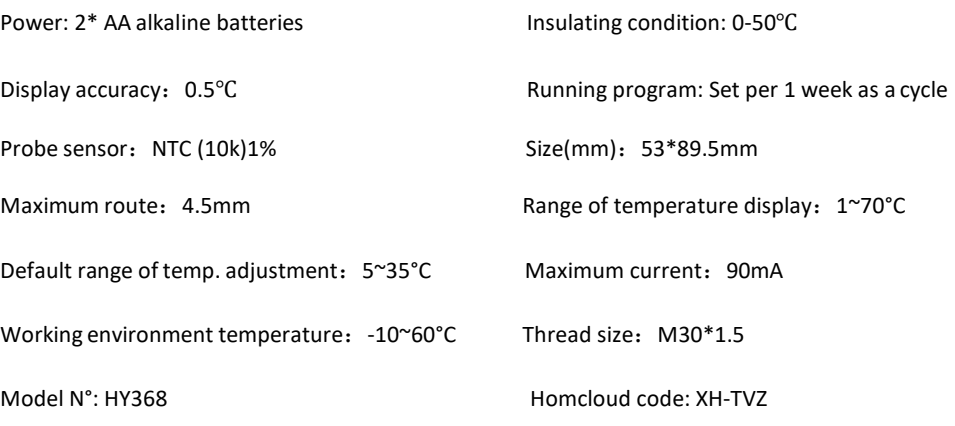

# **Displays & Buttons**

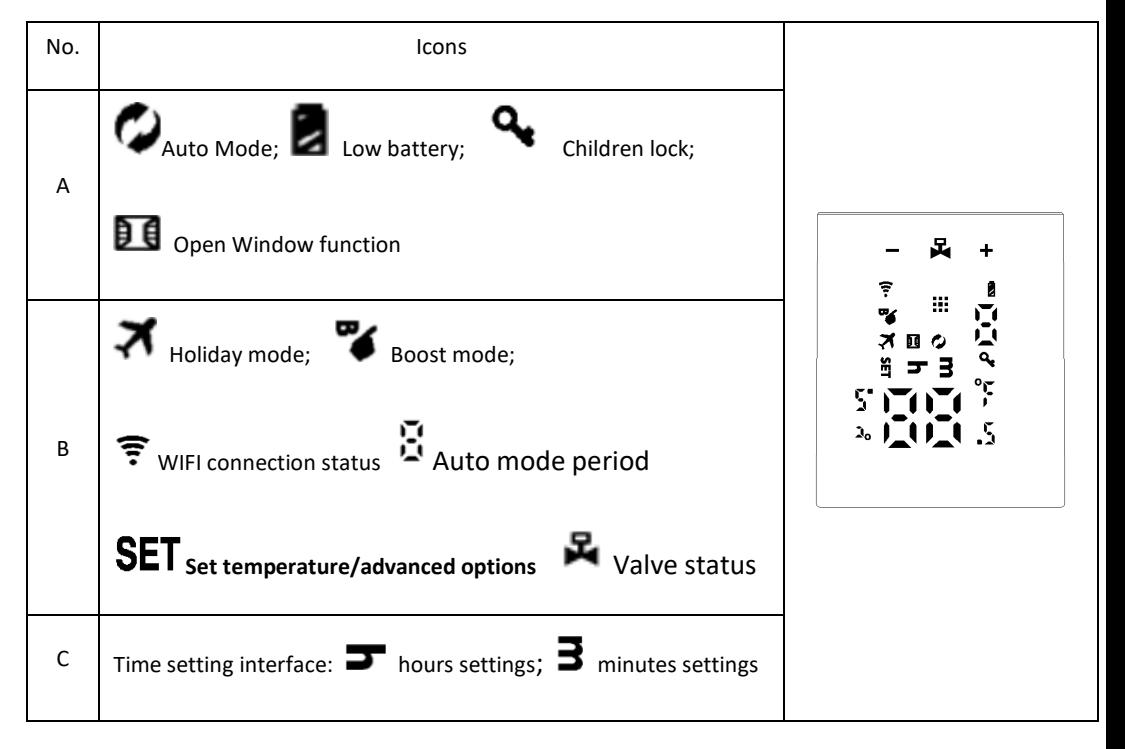

#### **Declaration of Conformity**

Hereby, Life365 Italy S.p.A., declares that this wireless device complies with the essential requirements and other related provisions of Directive 2014/53/EU of the European Parliament and of the Council. The declaration can be consulted on the website [www.homcloud.com/doc.](http://www.homcloud.com/doc) "Homcloud" is a registered trademark of Life365 Italy S.p.A.

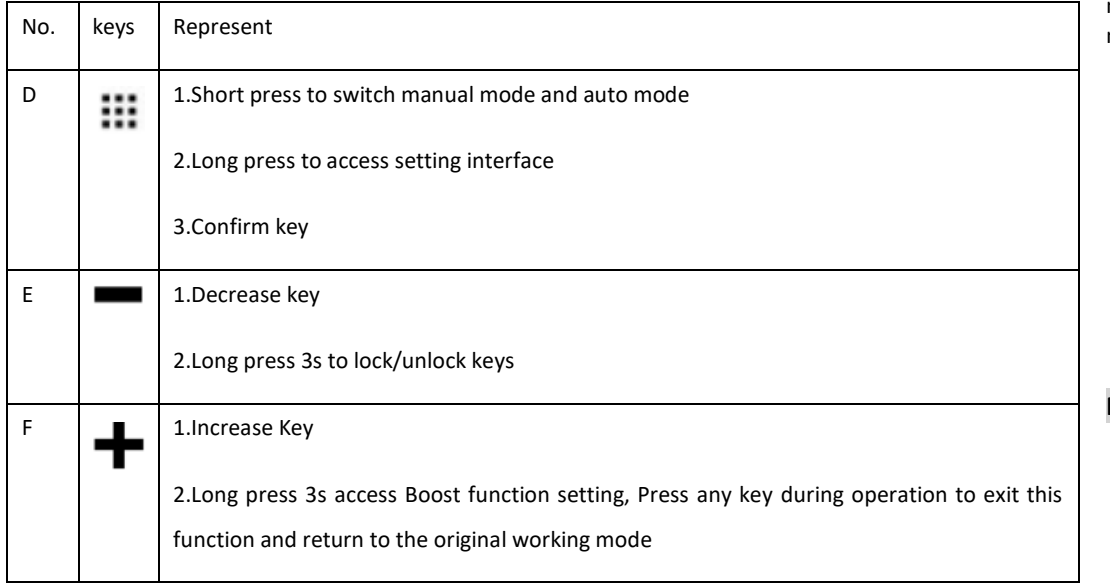

## **Installation and Settings**

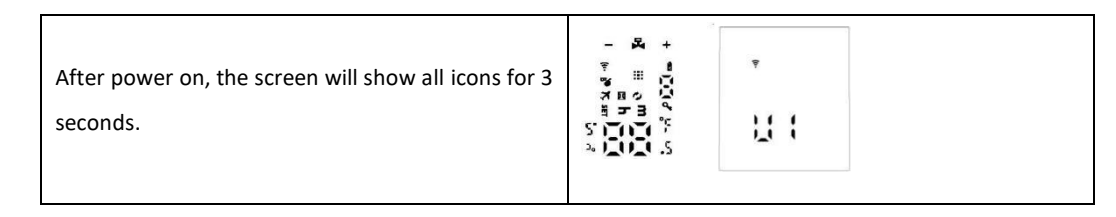

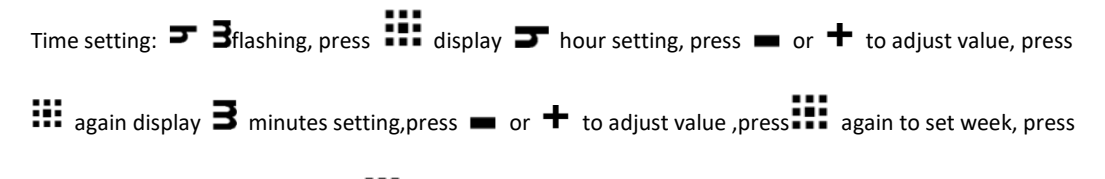

 $\blacksquare$  or  $\blacktriangleleft$  to adjust value, press  $\blacksquare$  to confirm setting and remember time.

Note:after actuator self-testing, under normal working status, if need to modify time, please and press : !!

3s access to setting. And press  $\pm$  to choose  $\overline{z}$  , short press  $\cdots$  enter time setting. the same as

above method.

Display "AD", press  $\mathbf{H}$ : Start system self-check, when display "1", this is the first step of system self-check. When Display "2", this is the second step, after finish self-check. If there is no fault prompt, it will enter the normal working state. If there is a fault prompt, please handle the fault first, otherwise it will not enter the normal working state to self-test again.

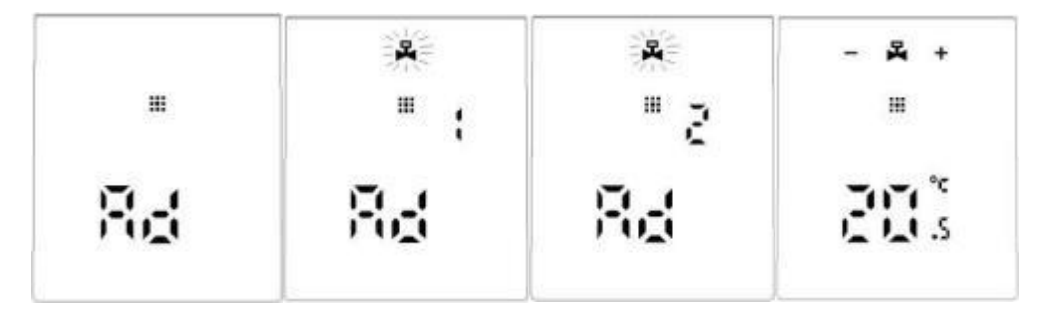

# **Malfunction**

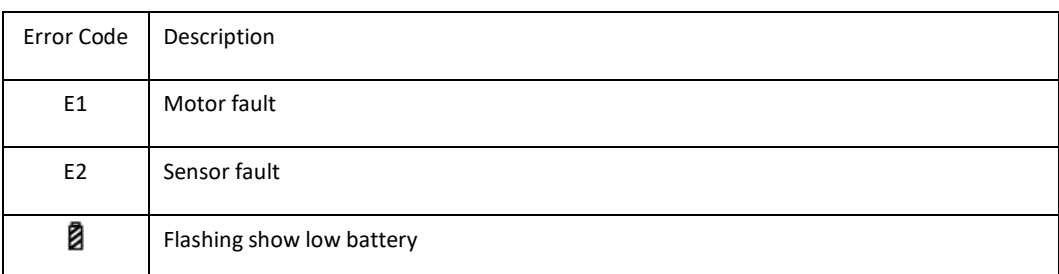

## **Special Function description**

Holiday mode:press **35 access to setting interface**, short press  $\biguparrow$  to choose holiday mode  $\bigtriangledown$ then short press **external contract temperature setting, short press setting days setting,press**  $\bullet$  or to adjust value, under holiday mode, short press **that** to exit holiday mode.

**Open Windows Function**: 1. The actuator turns off the window opening function by default, if you need to

use it, you can turn it on in the advanced option A2 setting [reset when changing the battery]

2. When the actuator detects that the indoor temperature drops quickly to the valve closed setting value (adjustment range: 5℃-25℃), the valve will be closed for 15 minutes (adjustment range: 5-60 minutes), and it will be closed after the window opening function is completed. Return to the original operating mode, but the valve will be fully opened.

#### **Programming mode setting**

Press: about 3s access to setting interface, short press  $\bigstar$  switch to  $\bigcirc$ , short press: access to programming, short press to choose which item you want, First set the auto mode to 5 means 5+2 days, 6 means 6+1 days, 7 means 7 days), after press **111** to access to hours setting, Short press **111** access to temperature setting. Press  $\bigoplus$  or  $\bigoplus$  to adjust value.

Automatic mode parameter setting sequence: After finish Auto modem setting(ex: 5+2), press  $\mathbf{H}$  access to first period hours setting, press  $\bigoplus$  or  $\bigoplus$  to adjust value.

Press  $\mathbf{H}$  to access to first periof minute setting, press  $\mathbf{+}$  or  $\mathbf{=}$  to adjust value, press  $\mathbf{H}$  access to working days first period temperature setting, press  $\bullet$  or  $\bullet$  to adjust value, press  $\cdots$  to set second time period, third time period...... from working day to holida. After setting, do not operate the button for 10 seconds, the setting parameters will be automatically saved and the normal working interface will be returned.

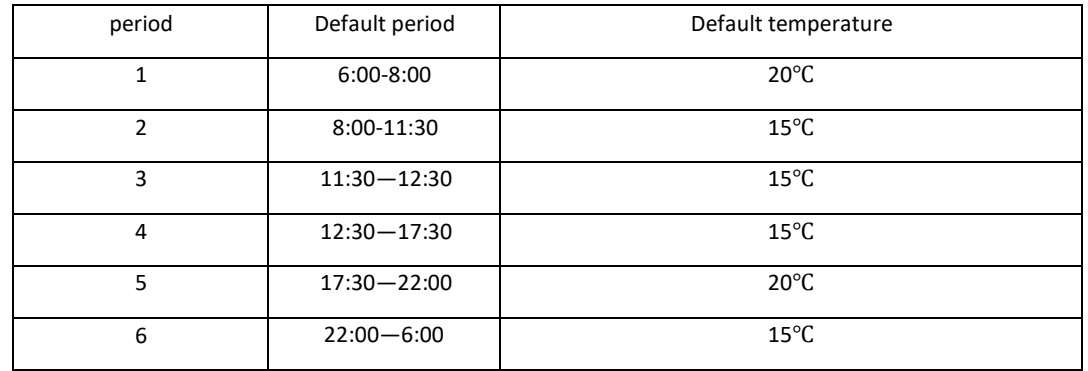

# **Advanced options**

Press  $\mathbf{H}$  about 3-5s to access to setting interface, Short press  $\mathbf{H}$  until  $\mathbf{H}$  flashing, press  $\mathbf{H}$  to access to advanced options, press  $\blacklozenge$  or  $\blacktriangleright$  to adjust value, after finish setting every time, short press  $\mathbf{H}$  to set next option, after finishing all, don't operate, after 10s it will automatically save and exit.

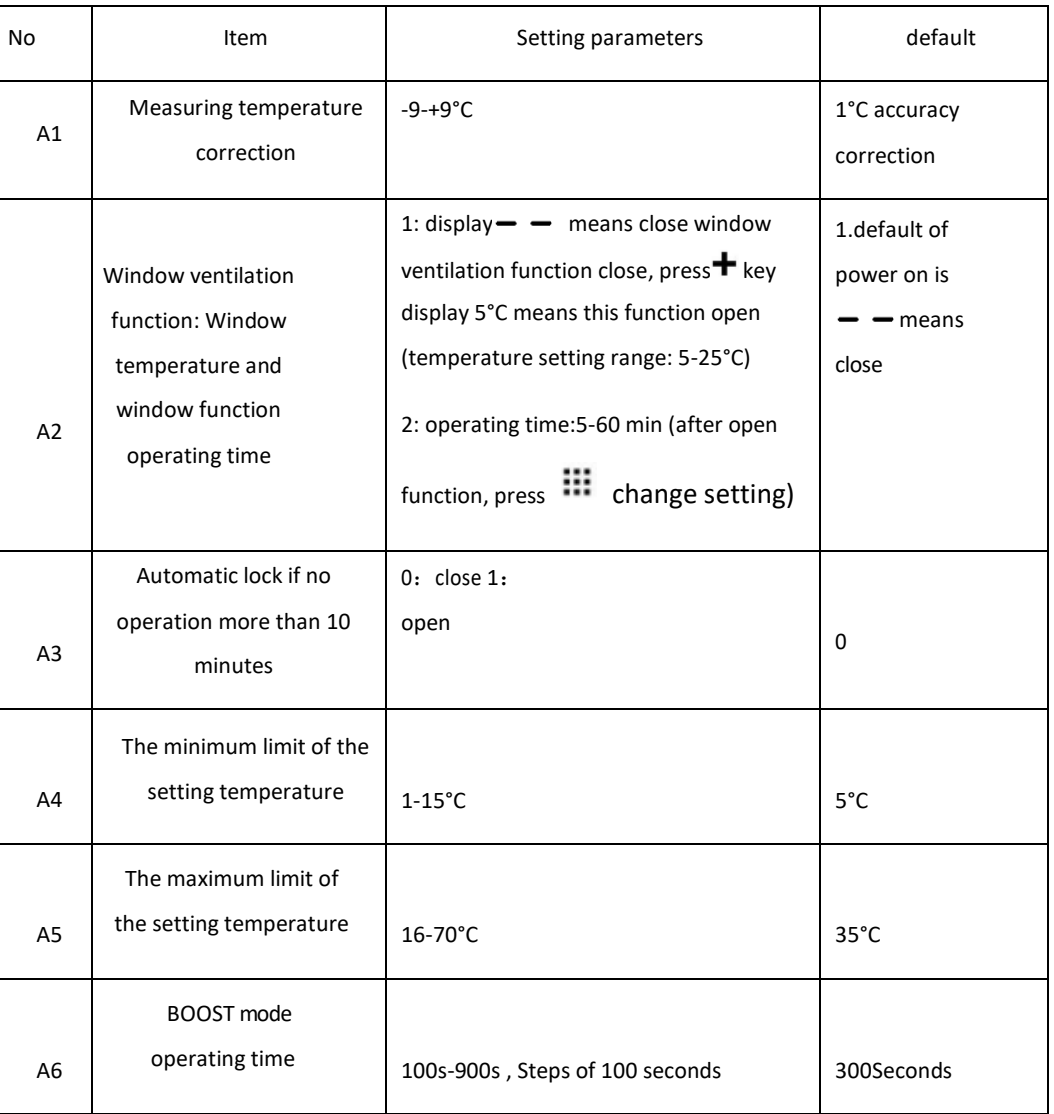

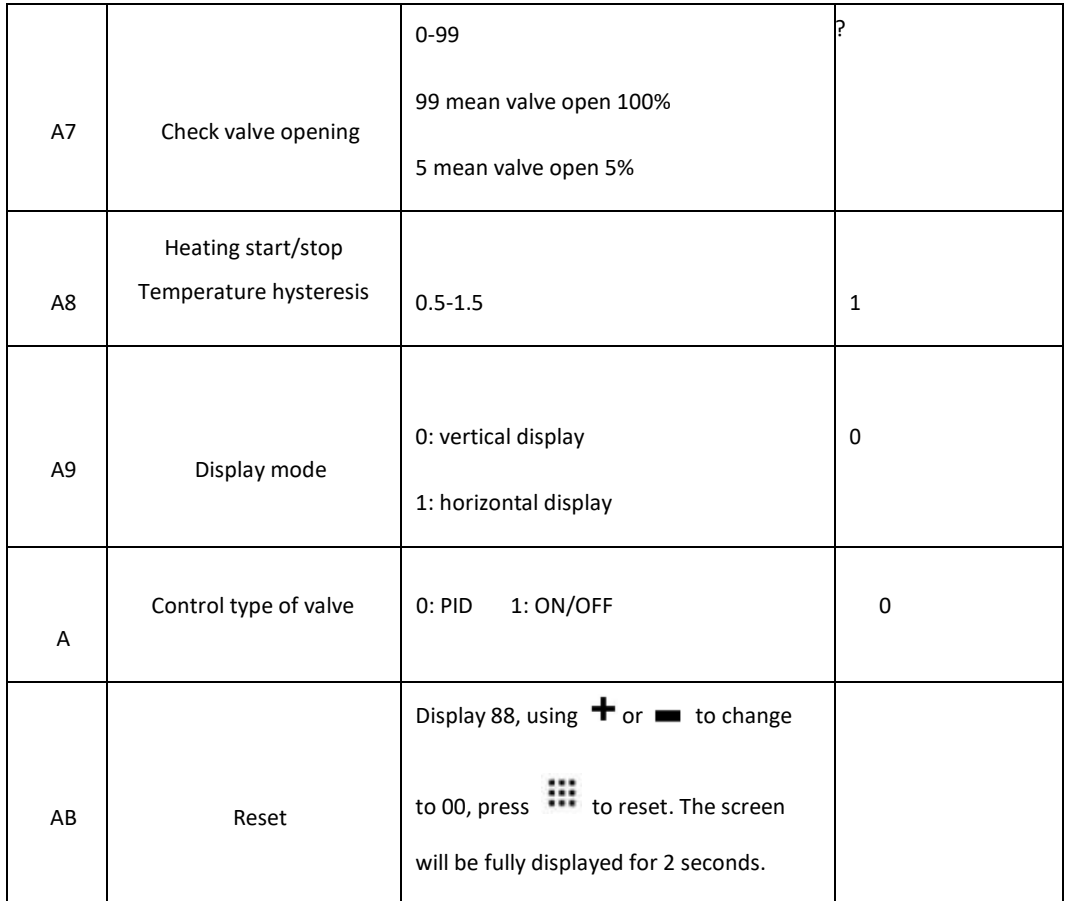

# **Complete configuration for Zigbee Gateway (to be bought separately) and Radiator**

## **actuator Zigbee Homcloud**

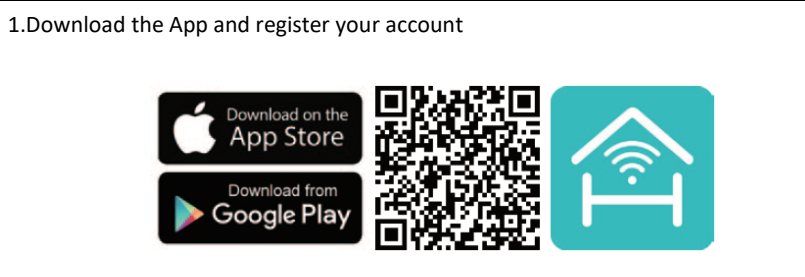

Or search for "Homcloud" or "Smart Life" to download the App, then register your account

#### **2. (option 1) Wired gateway connections:**

Note: Make sure of your smart phone and gateway are connected to the same wireless router

1. Press and hold gateway button for 10S, make sure the two indicators are always on.

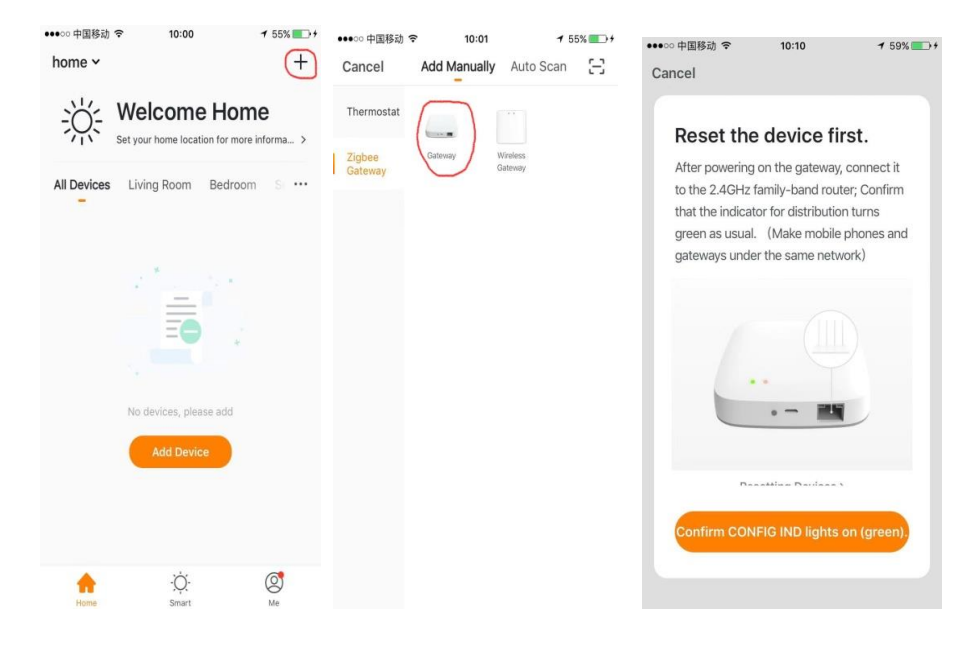

- 2. Click the  $\biguparrow$  in the upper right corner
- 3. Select the gateway
- 4. Confirm Indicator lights on (green)

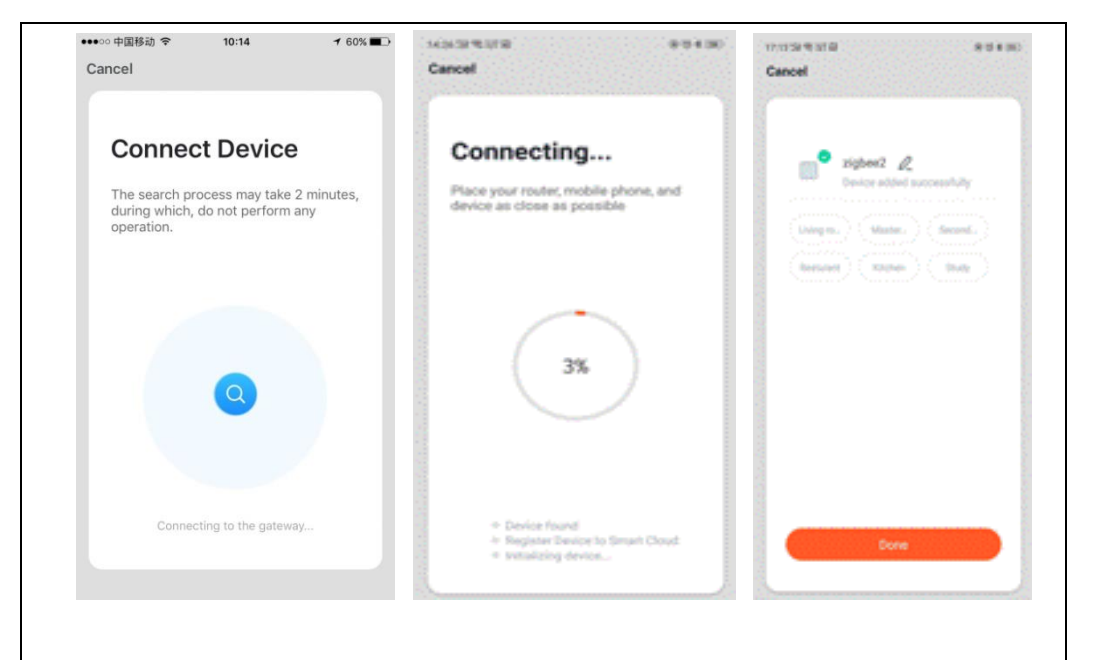

**3. (option 2) Wireless gateway connections:** 

Note: Make sure of your smart phone and gateway are connected to the same wireless router.

1. Press and hold wireless gateway button for 10S, make sure the two indicators are always on.

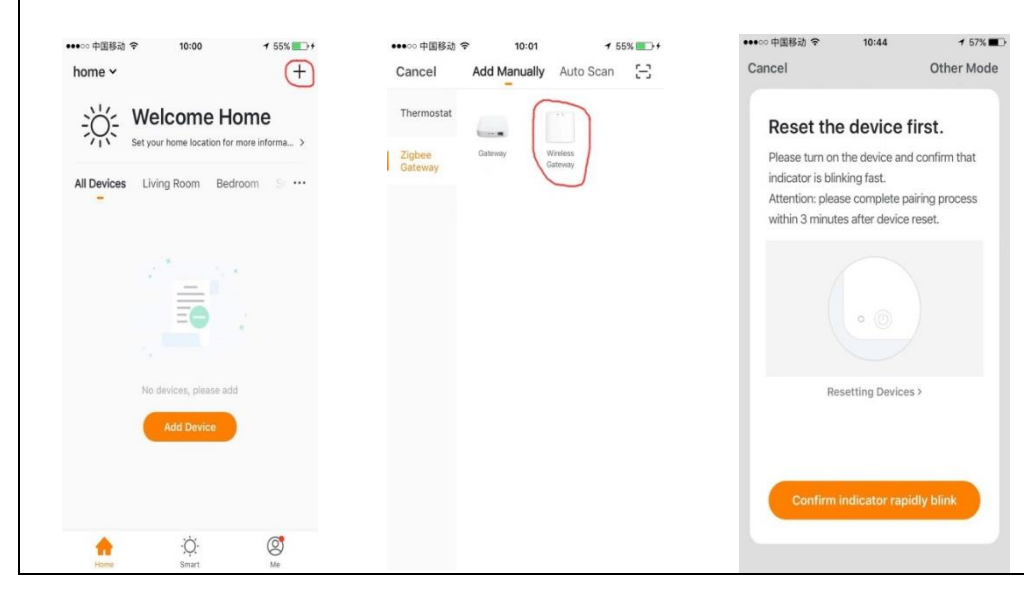

- 2. Click the  $\biguparrow$  in the upper right corner
- 3. Select the wireless gateway
- 4. Confirm indicator rapidly blinking

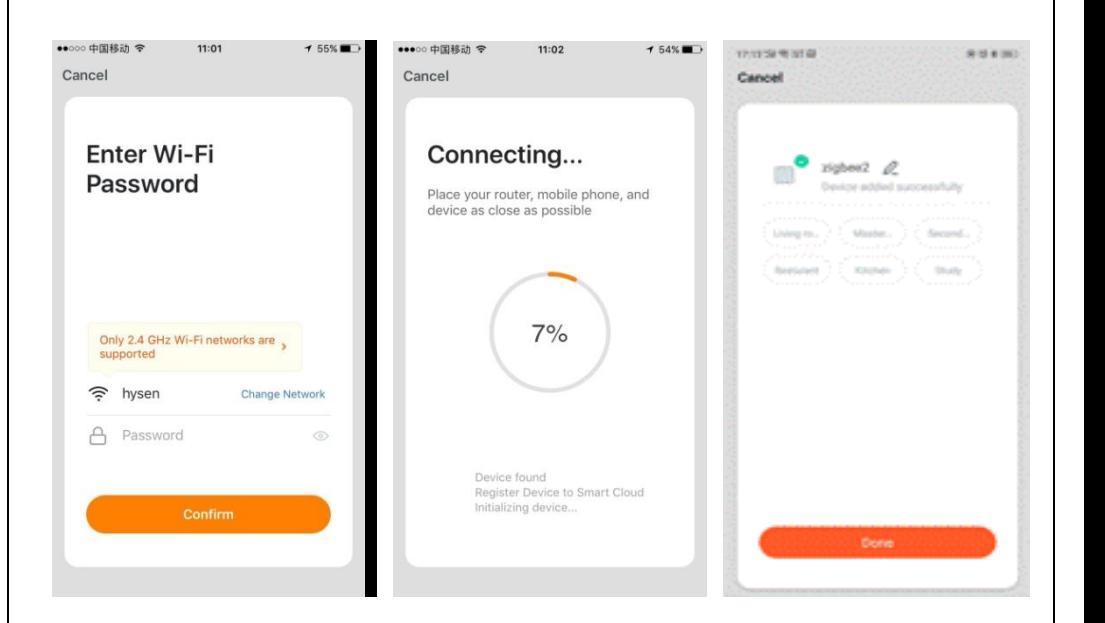

5. Enter Wi-Fi password and confirm (Make sure of the password is right)

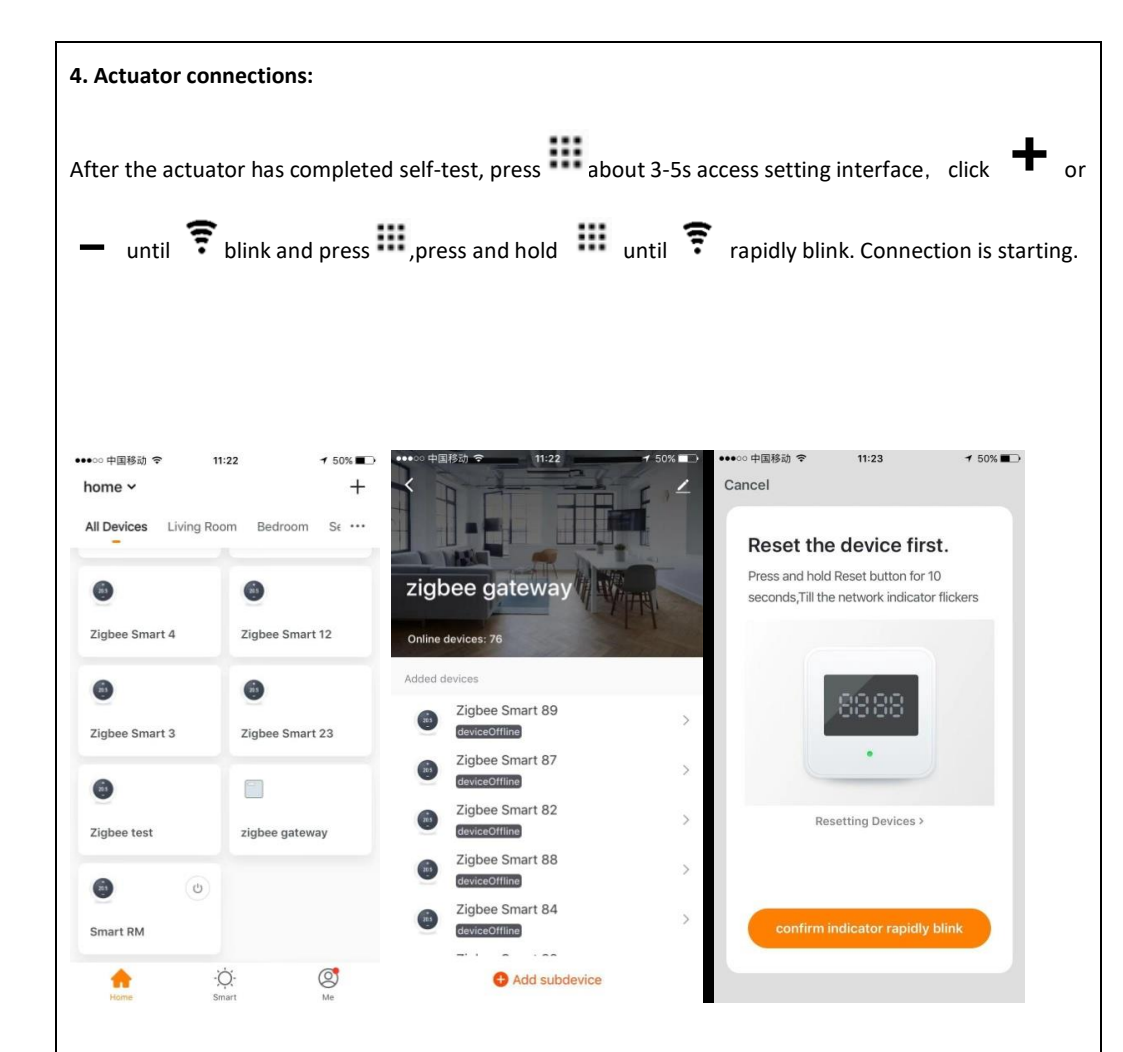

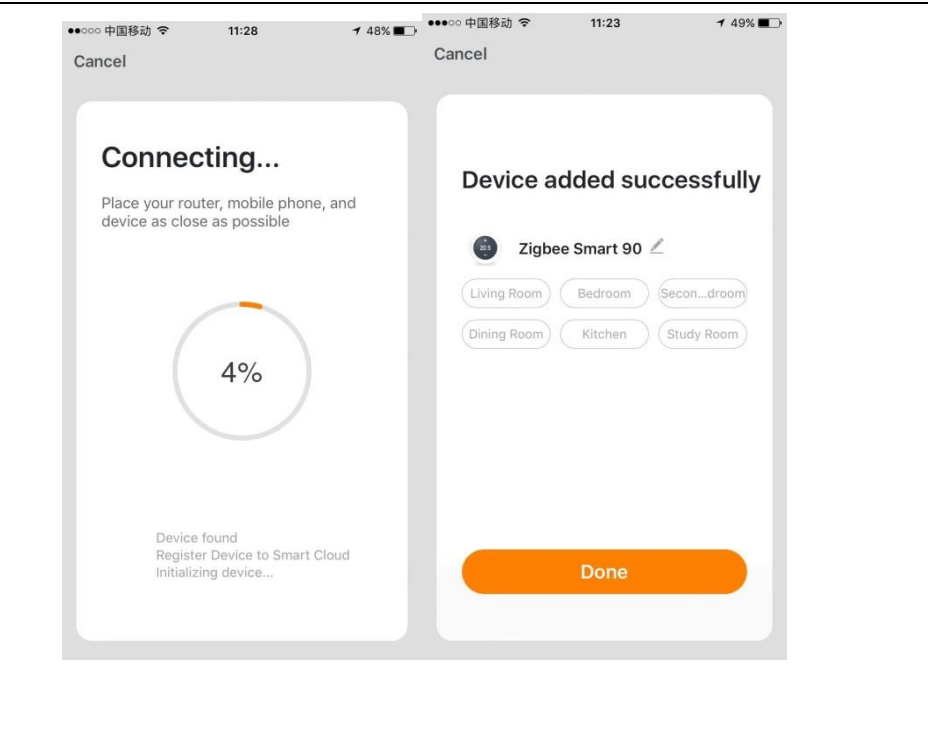

Imported by: Life365 Italy S.p.A. - European General Agency

Viale Roma 49/a, 47122 Forlì, Italy - Made in China

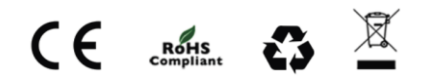

- 1. Select Zigbee gateway on the device list
- 2. Click "Add sub-device"
- 3. Confirm indicator rapidly blink

4.Wait until connection is finished and choose name and room of device if you wish.